# SUMMER 2018 UPDATE COUNTERSKETCH®

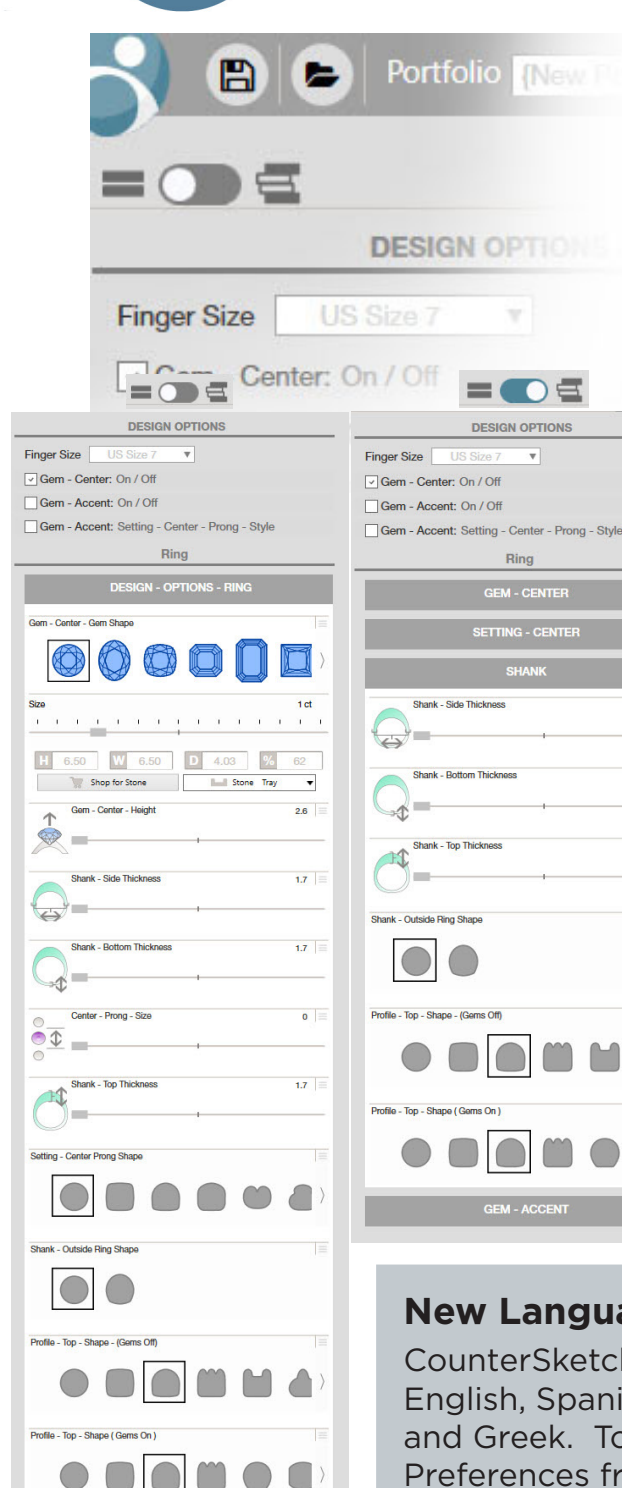

#### **Simplified Stack Option**

When in customize mode, CounterSketch will default to a simplified design stack. This will include center stone shape and size, along with the 8 other most popular sliders for the model being customized without overwhelming your customer with too many options. To view the full design capabilities, switch the toggle to the right. Your ring size and initial design options will remain at the top of your stack regardless of which mode you are in. To change the default to always start with an advanced stack, access your preferences from the CS start menu and uncheck the box next to "Simple Default Design Options." These capabilities will not influence the functionality of freehand designs.

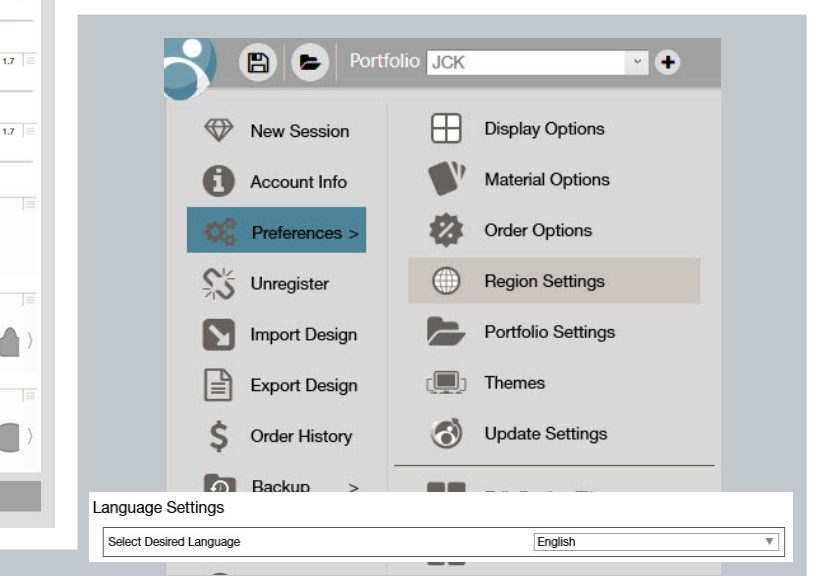

#### **New Language Options**

 $1.7$ 

CounterSketch is now available in eight different languages: English, Spanish, French, German, Italian, Japanese, Portuguese, and Greek. To change your language setting access your Preferences from the CounterSketch start menu, and open your Region Settings. Use the drop down next to "Select Desired Language" to select the desired language and click "OK." The change in language will take effect once your have restarted

## SUMMER 2018 UPDATE COUNTERSKETCH®

### **Import available 3C styles into CounterSketch from Stuller.com**

Now you can open available designs from Stuller.com or Stuller Showcase into CounterSketch with the click of a button. This new feature is available for styles that are both currently available in the CounterSketch library as well as Stuller.com and will allow you to pick up where you left off on your design creating a smooth transition for a seamless customer experience. 14K White 5mm Square Engagement Ring Mounting

Available styles will have an "Open Design With CounterSketch" button below the image. Any changes that have been made to fingersize, metal quality, center stone shape,  $\frac{6}{5}$ size and color on the website will translate into CounterSketch. Only metals and  $\epsilon$ center stone materials will be rendered in CounterSketch.  $\overline{\mathbf{A}}$ 

Looking for the Matching Once you click the button to open your Band? file into CounterSketch, your Ship To account number will auto-populate and you will need to supply the Key ID for your CounterSketch software. To locate your Key ID open your CS start menu, choose "Help" and click on the "About CounterSketch Studio" option. Enter your Key ID where prompted

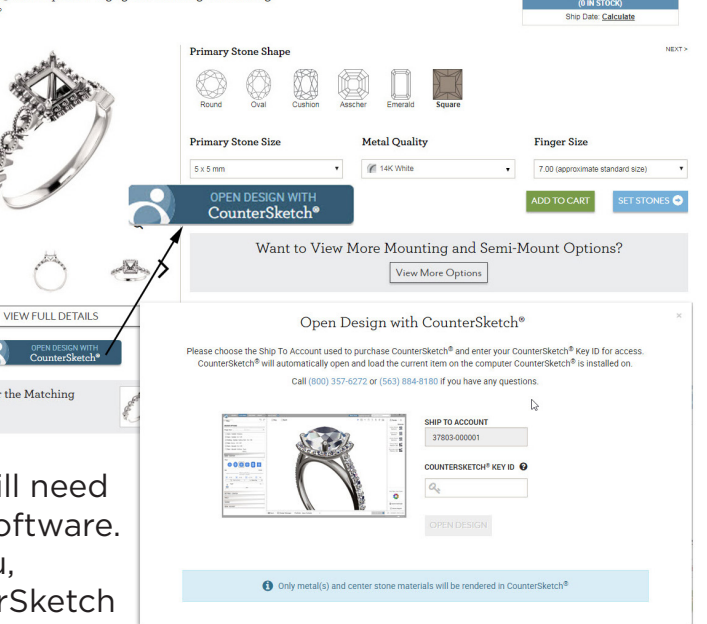

and click "Open Design." You will see a confirmation that your model was successfully sent to CounterSketch.

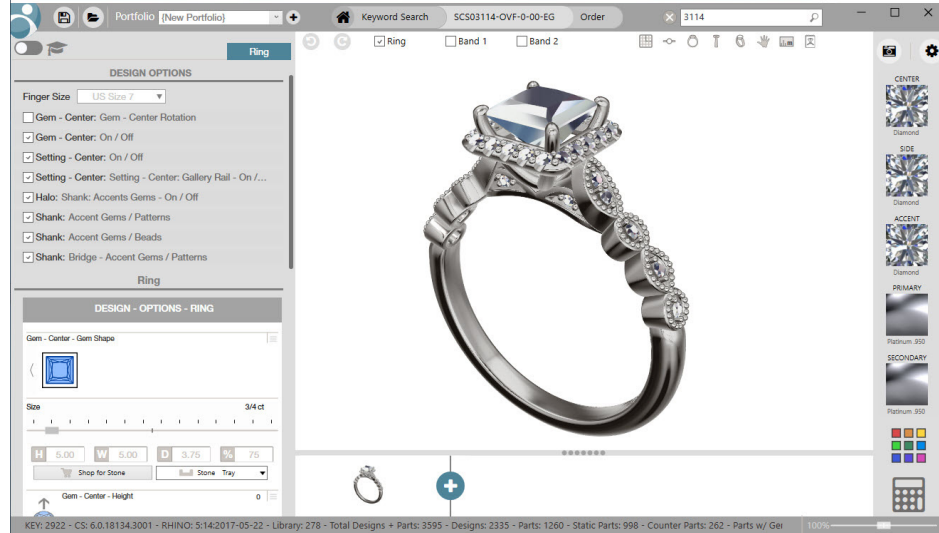

CounterSketch will prompt you to save your current model, only if changes have been made to it since the last time you saved. If CounterSketch wasn't already running it will be launched